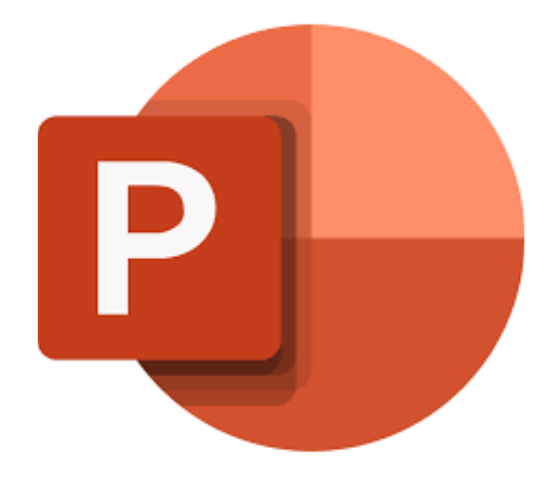

## **Microsoft PowerPoint 365**

# **Je weg vinden in PowerPoint**

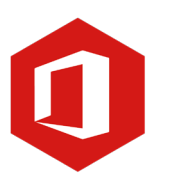

**AAN DE SLAG MET DIGITALE VAARDIGHEDEN TRAINING: MICROSOFT POWERPOINT 365**

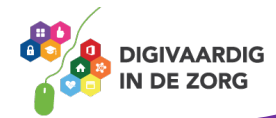

### **Inleiding**

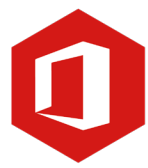

PowerPoint is het programma van Microsoft waarmee je presentaties kunt maken. In deze module nemen we je mee in de wereld van PowerPoint 365. Ontdek wat je allemaal met dit programma kunt doen. Naast de basisinformatie geven we ook veel tips die handig zijn voor de meer ervaren gebruiker van PowerPoint. Kortom, lesmateriaal dat geschikt is voor de beginnende en de gevorderde PowerPointgebruiker.

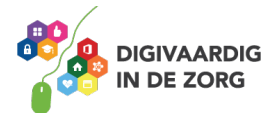

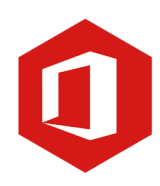

## **Inhoudsopgave**

- **1. Je weg vinden in PowerPoint**
	- 1.1 Kennismaken met PowerPoint
	- 1.2 De titelbalk en het lint
	- 1.3 De knop 'Bestand'

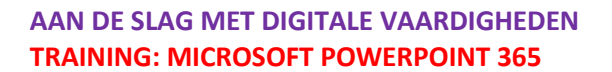

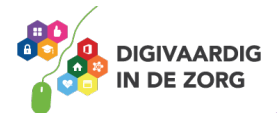

#### **1.1 Kennismaken met PowerPoint**

Je opent PowerPoint door te dubbelklikken op het PowerPointpictogram op je bureaublad. Een andere manier is klikken op de 'Startknop' linksonder in het beeldscherm en te kiezen voor 'Alle programma's'. Vervolgens klik je met de muis op PowerPoint in de lijst die verschijnt.

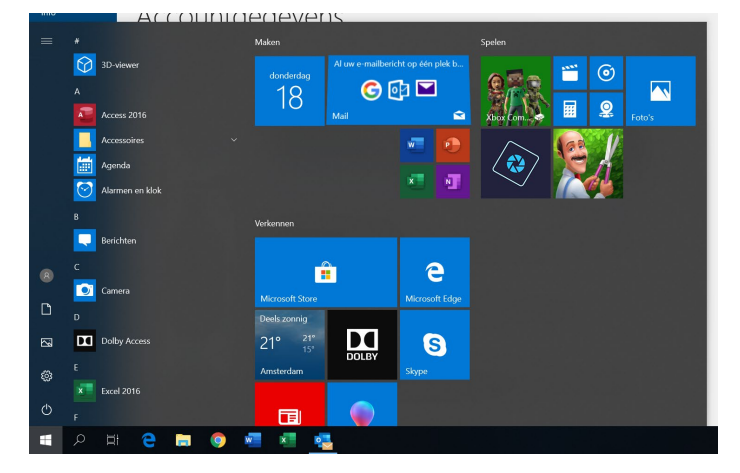

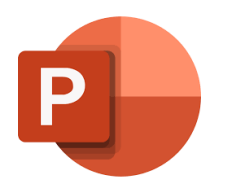

### **QUOTE UIT DE PRAKTIJK**

"ik gebruik voor het maken van presentaties meestal Powerpoint, omdat het met mijn basiskennis makkelijk te gebruiken is en ik redelijk snel een goede presentatie kan maken."

#### **De werkomgeving**

Onder de titelbalk zie je het zogeheten 'lint'. Daarin vind je alle opdrachten die je kunt uitvoeren in PowerPoint.

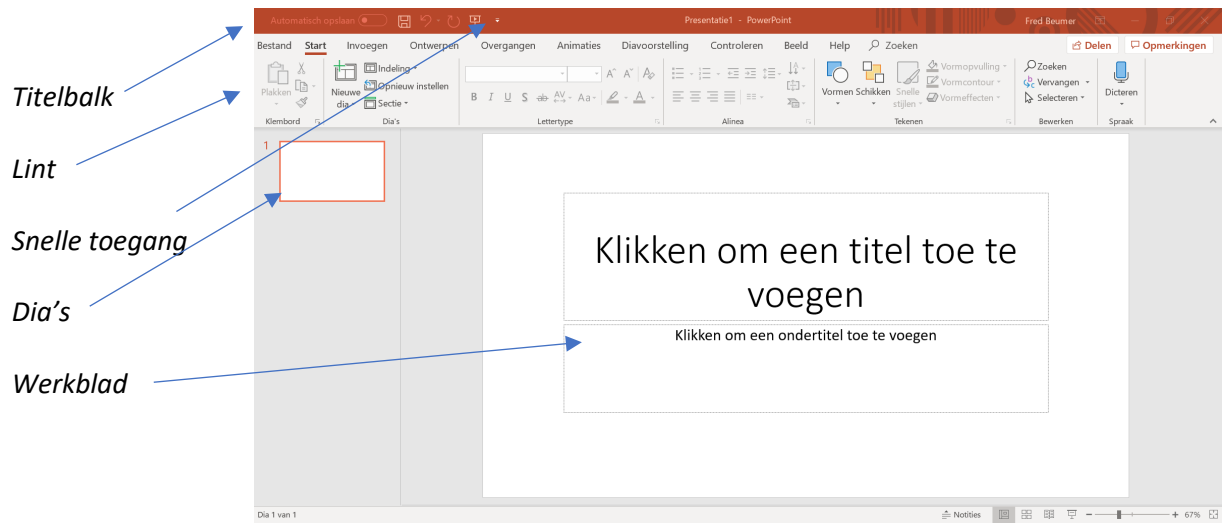

Onder het lint zie je links alle dia's uit de presentatie en rechts de dia waarin je werkt.

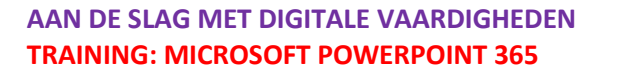

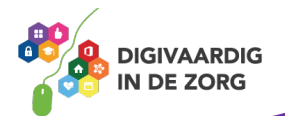

#### **Vraag 1 – Navigeren door PowerPoint**

Waar of onwaar: aan de linkerzijde van je werkblad vind je de dia's van jouw presentatie.

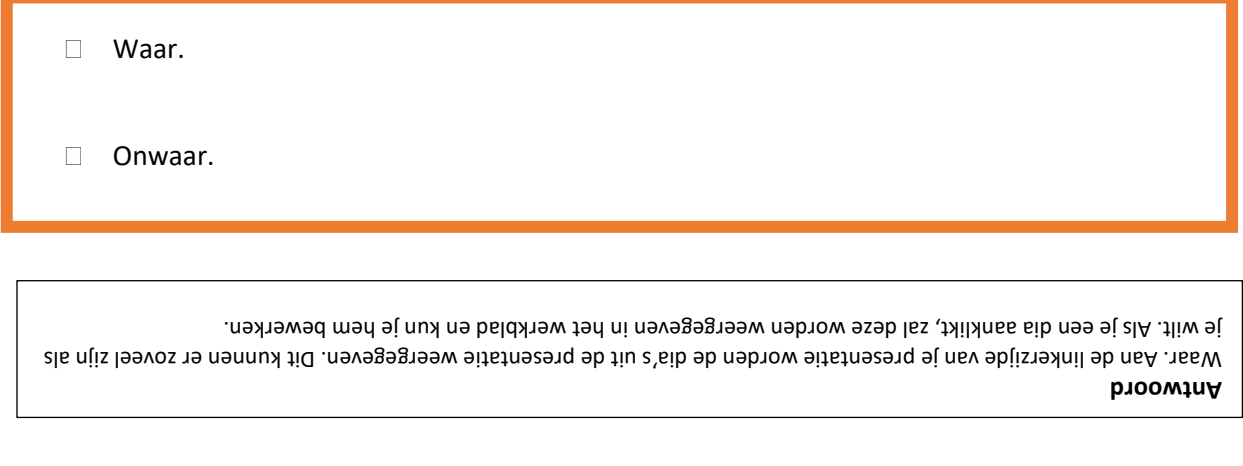

#### **1.2 De titelbalk en het lint**

#### **De titelbalk**

In de vorige paragraaf heb je gezien dat de titelbalk aan de bovenkant van het venster staat. Aan de rechterkant van die balk vind je de knoppen 'Minimaliseren', 'Maximaliseren' en 'Sluiten'.

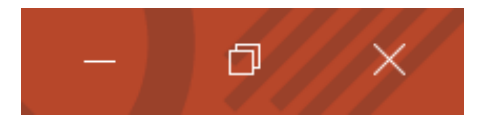

Klik je op de knop 'Minimaliseren' (het minteken) dan verdwijnt PowerPoint van je scherm en wordt het programma 'geparkeerd' op de taakbalk. Dat is de balk aan de onderkant van je scherm. Je kunt PowerPoint heel eenvoudig weer op je beeldscherm terugbrengen door op het PowerPointlogo in de taakbalk te klikken.

De knop tussen het minteken en het kruisje verkleint het PowerPointvenster in je scherm, zodat je een gedeelte van het bureaublad in beeld krijgt. Wil je terug naar een beeldvullend PowerPointvenster, dan klik je nog een keer op de knop tussen het minteken en het kruisje.

Om het programma te sluiten klik je op het witte kruisje rechts.

Linksboven in de titelbalk staat de werkbalk 'Snelle toegang'. Standaard bestaat deze werkbalk uit de knoppen 'Opslaan', 'Ongedaan maken' en 'Opnieuw'. Je kunt zelf knoppen aan deze werkbalk toevoegen of knoppen verwijderen door op het driehoekje dat naar beneden wijst te klikken.

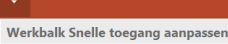

✔ Automatisch opslaan

- Nieuw Openen
- √ Opslaan
- F-mailen

Snel afdrukken Afdrukvoorbeeld en afdrukken

- Spelling  $\checkmark$  Ongedaan maken
- $\checkmark$  Opnieuw
- $\checkmark$  Starten vanaf begin

Aanraak-/muismodus Meer opdrachten.

Onder het lint weergever

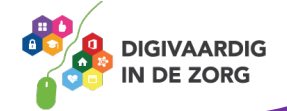

#### **AAN DE SLAG MET DIGITALE VAARDIGHEDEN TRAINING: MICROSOFT POWERPOINT 365**

#### **Het lint**

Het belangrijkste gereedschap in PowerPoint 365 is het lint. Alle opdrachten die je kunt uitvoeren, vind je hier. Het lint is verdeeld in negen verschillende tabbladen: 'Start', 'Invoegen', 'Ontwerpen', 'Overgangen', 'Animaties', 'Diavoorstelling', 'Controleren', 'Beeld' en 'Help'.

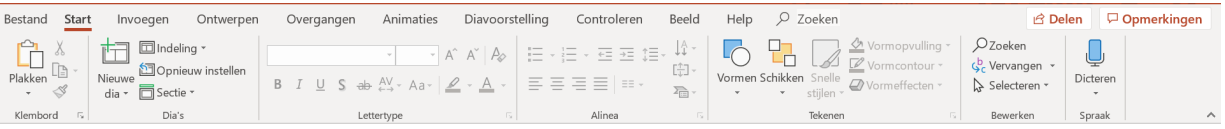

Onder elk tabblad vind je verschillende groepen met opdrachten. Zo is bijvoorbeeld het tabblad 'Start' verdeeld in de groepen 'Klembord', 'Dia's', 'Lettertype', 'Alinea', 'Tekenen, 'Bewerken' en 'Spraak'.

Sommige van deze groepen hebben aan de rechterkant een pijltje. Als je hierop klikt, verschijnt een nieuw venster met daarin meerdere opties.

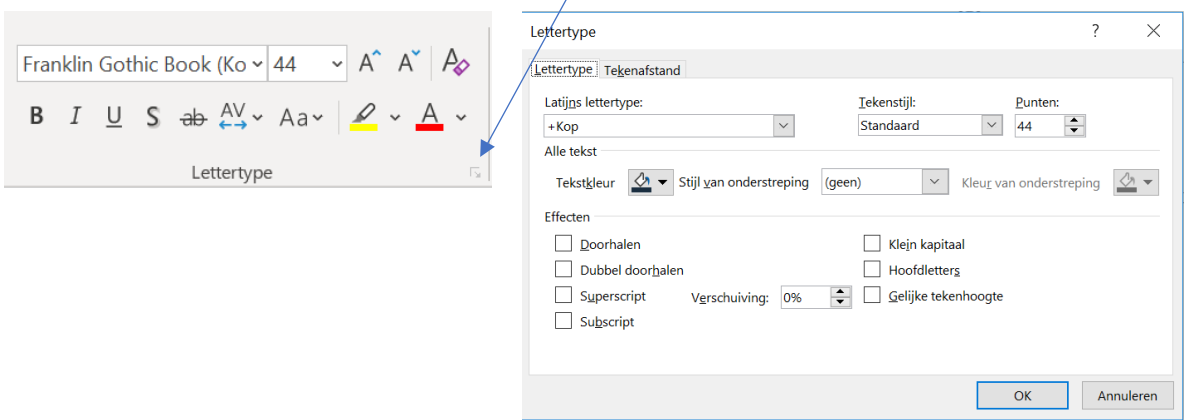

Om het lint te verbergen, klik je tweemaal met de linkermuisknop op het geselecteerde tabblad. Dit geeft je meer werkruimte. Nogmaals dubbelklikken zorgt ervoor dat het lint weer wordt weergegeven.

#### **Vraag 2 – Het lint**

Waar of onwaar: als je alle opties uit het lint wilt bekijken moet je één voor één op de tabbladen klikken.

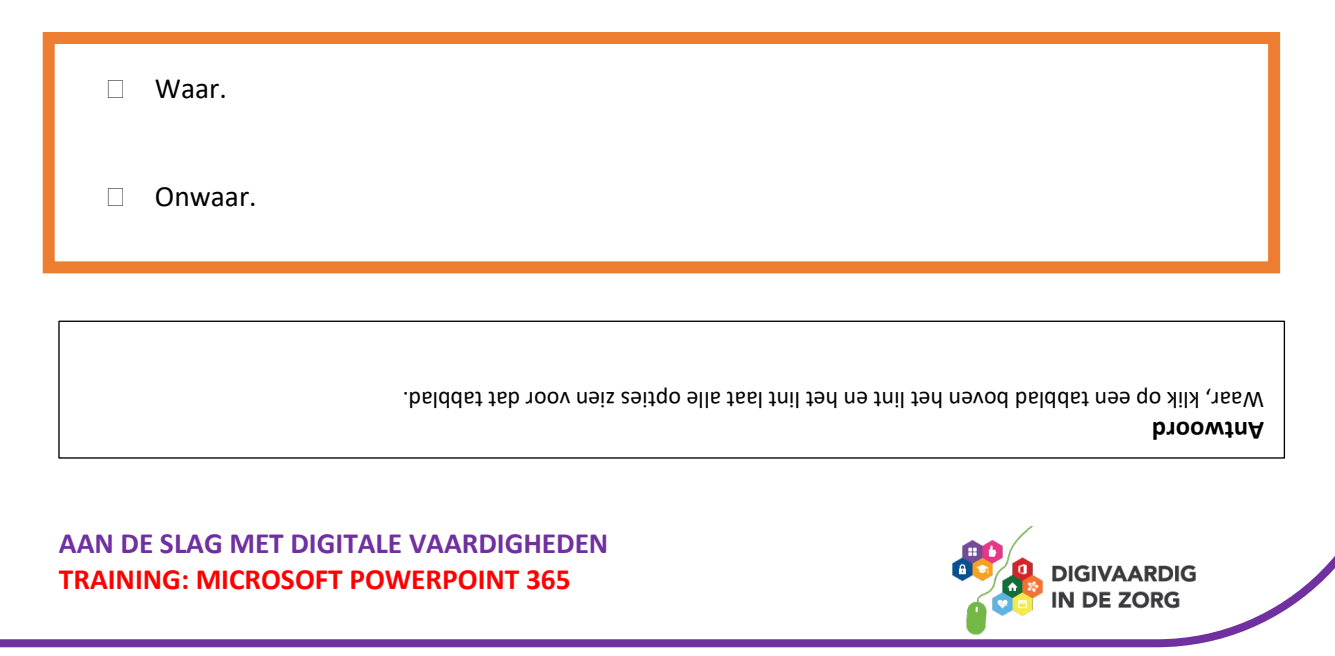

#### **1.3 De knop 'Bestand'**

Met de knop 'Bestand' in het lint ga je naar de basisfuncties van PowerPoint 365. Als je met de linkermuisknop op deze knop klikt, verschijnt het onderliggende menu met aan de linkerkant alle basisopdrachten zoals 'Start', 'Nieuw', 'Openen', 'Info', 'Opslaan', 'Afdrukken', 'Delen' en 'Sluiten'.

Bestand

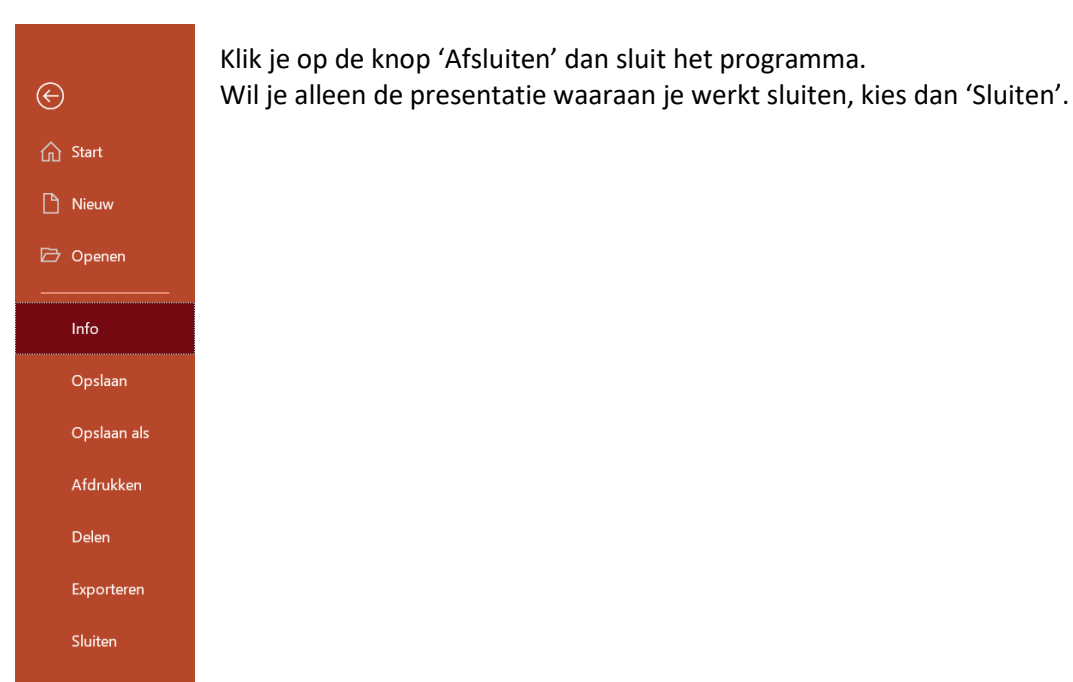

#### **Vraag 3 – De knop 'Bestand'**

Waar of onwaar: als je een presentatie wilt opslaan, dan vind je de optie 'Opslaan als' onder de knop 'Bestand'?

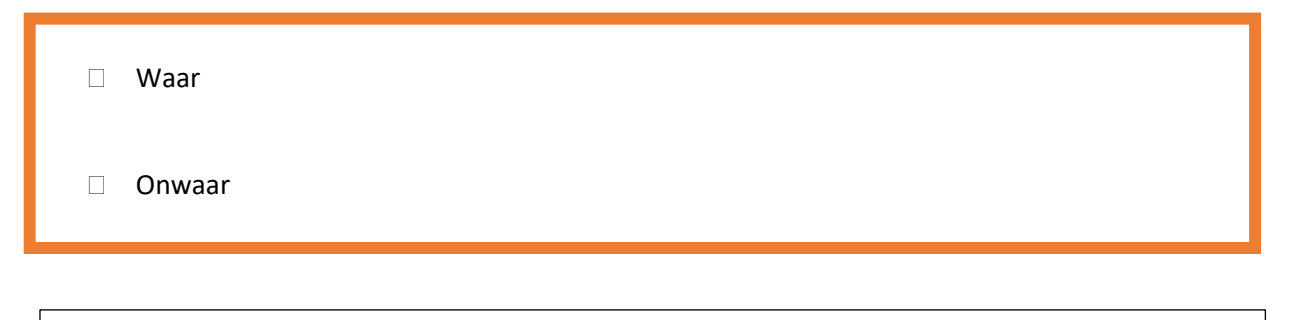

**Antwoord** Waar. De opties 'Openen', 'Opslaan' en 'Afdrukken' vind je onder de knop 'Bestand'.

*Deze module is gemaakt door Fred Beumer in opdracht van Utrechtzorg. En voorzien van een praktijkvoorbeeld door Anneke Blok van a-visie voor Digivaardig in de Zorg.*

*Heb je opmerkingen of vragen over dit lesmateriaal? Mail dan naar [info@digivaardigindezorg.nl.](mailto:info@digivaardigindezorg.nl)* 

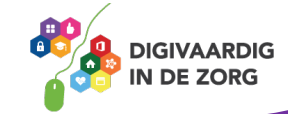

**AAN DE SLAG MET DIGITALE VAARDIGHEDEN TRAINING: MICROSOFT POWERPOINT 365**